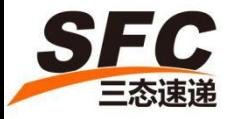

#### SFC Warehouse Fulfillment

#### **User Guide**

2017 Version

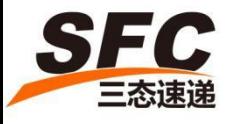

# Step 1. Create Product

#### Please fill in the required information as indicated below:

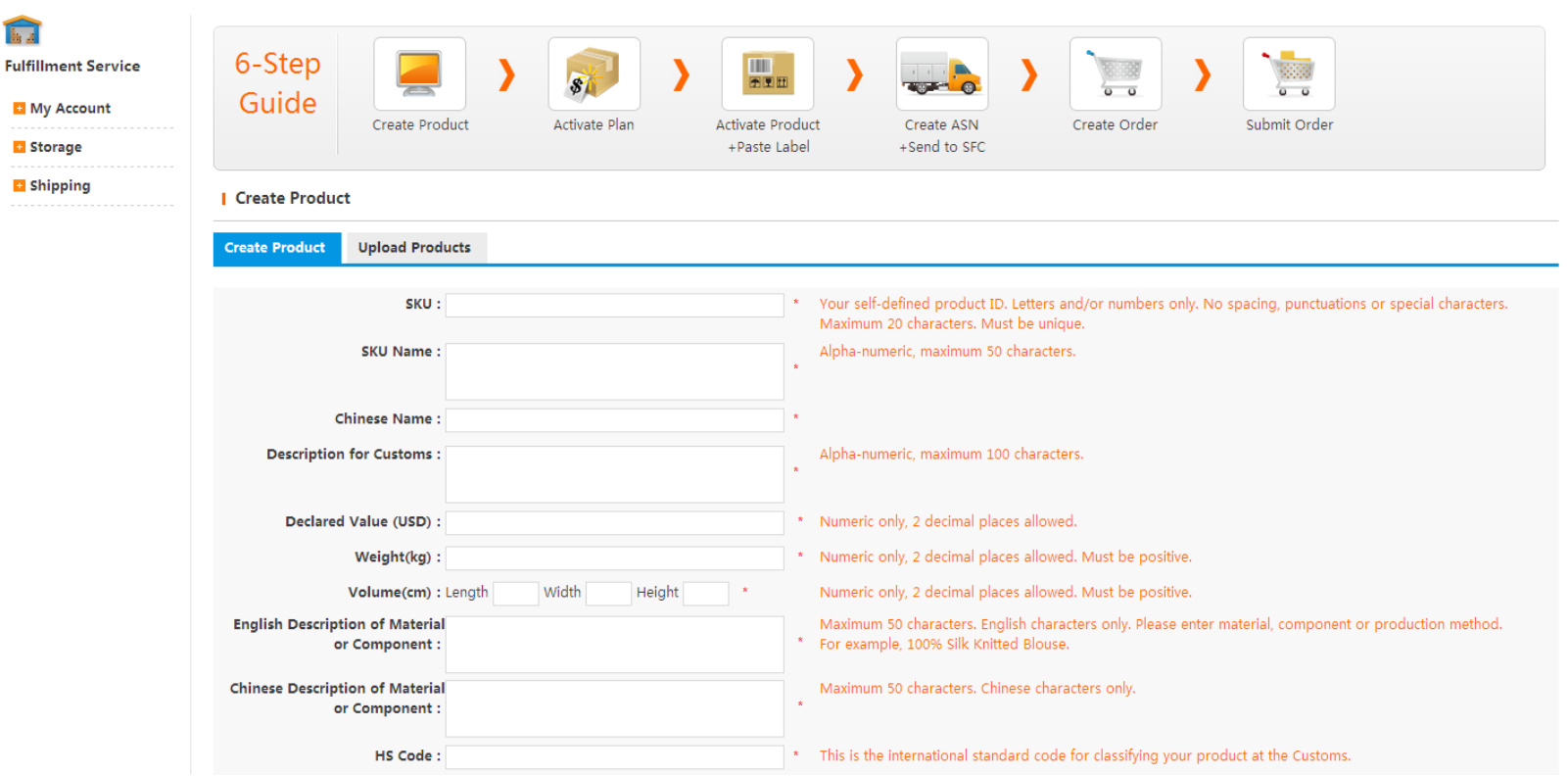

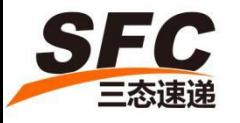

# Step1. Create Product

• Set up the Barcode Format for each SKU; this barcode label will be placed on each of your item. You could print out the barcode label from our system and stuck by your own, or we could help to paste the barcode label once we received your shipment, but with a cost of RMB0.12/Label.

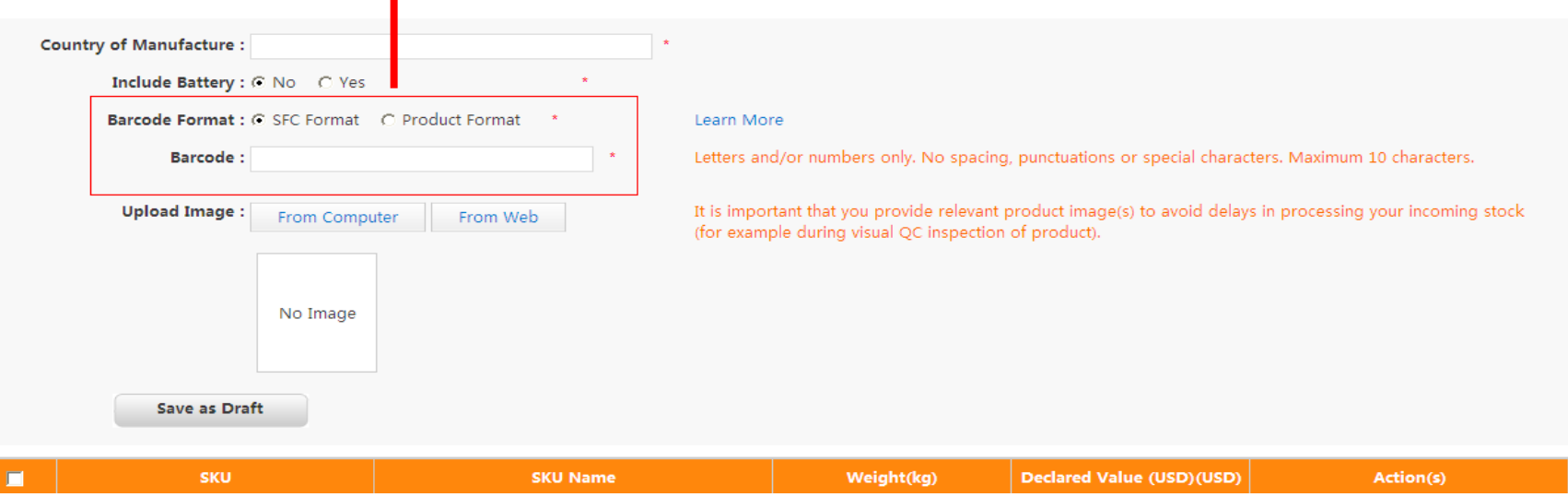

• Make sure to upload one picture of each product in the system before activating your product, which enables us to inspect the product we received is exactly same as you uploaded.

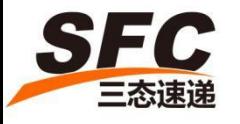

# Step 1. Create Product

You could also Batch Upload the products if your have more than one SKUs; please fill in the required information from Excel Template.

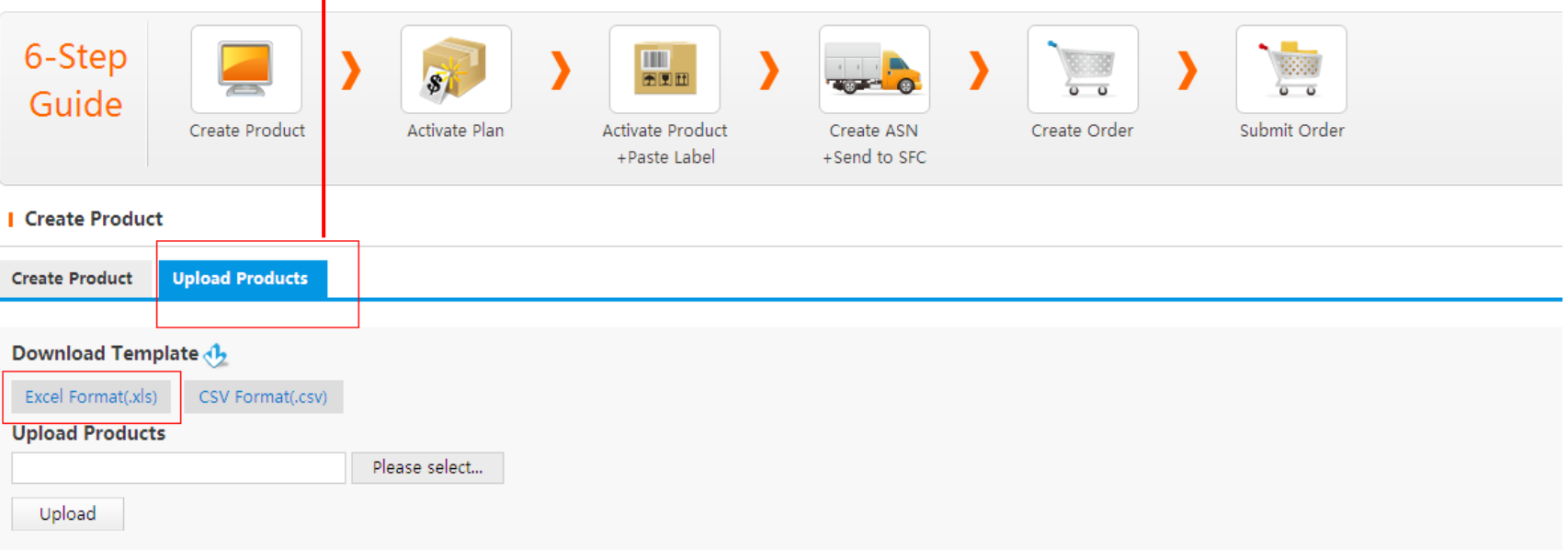

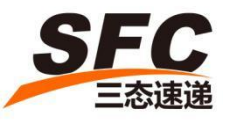

# Step 1. Create Product

• Before activating your product, you can "Edit Product" at anytime.

• After your product is activated, you can only modify the SKU Name, Description, HS Code and Country of Manufacture. For other information, you need to Deactivate your product before making any changes.

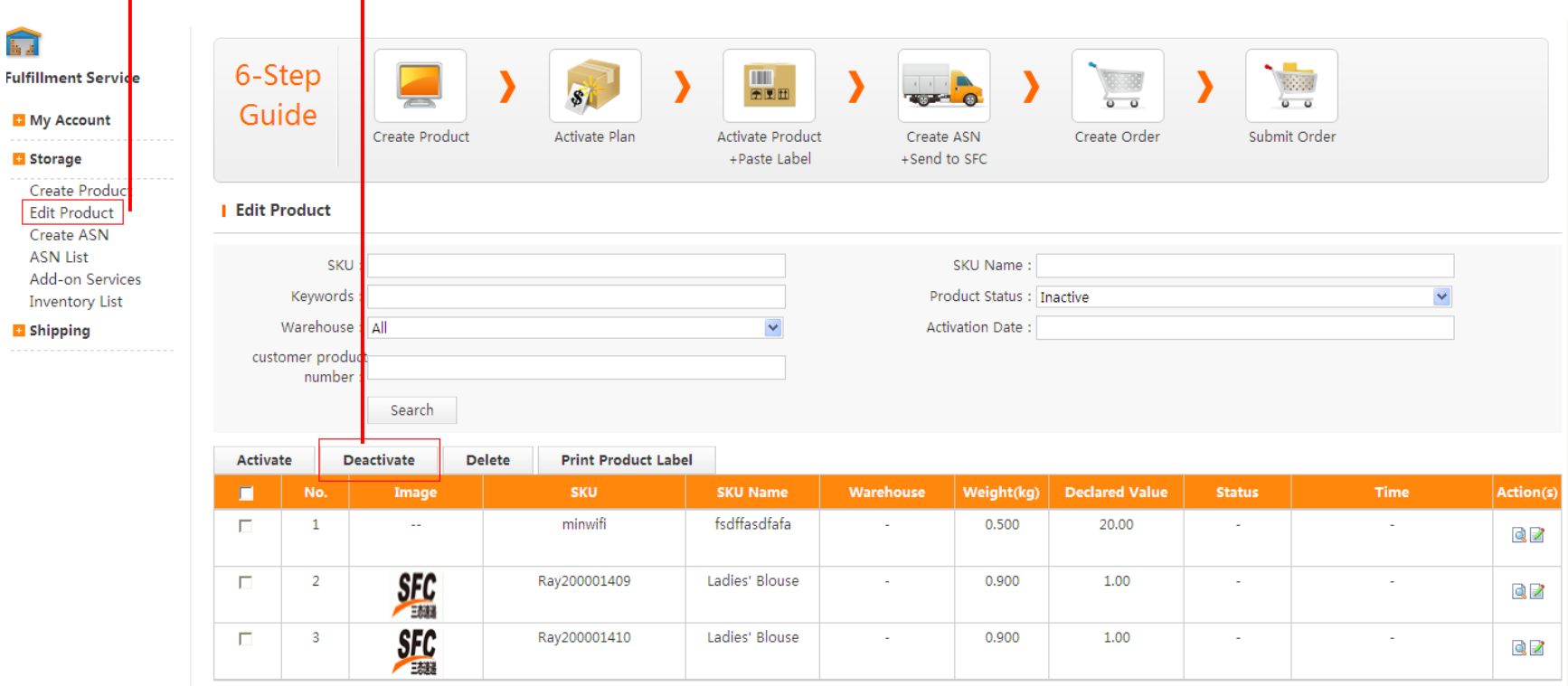

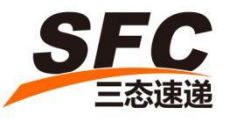

# Step 2. Activate Plan

Click "Activate Plan" to activate your resources; the billing cycle starts. Please make sure your shipment is ready to send to us before activate your plan. You could Edit Plan or do Extra Purchase if the resource is insufficient.

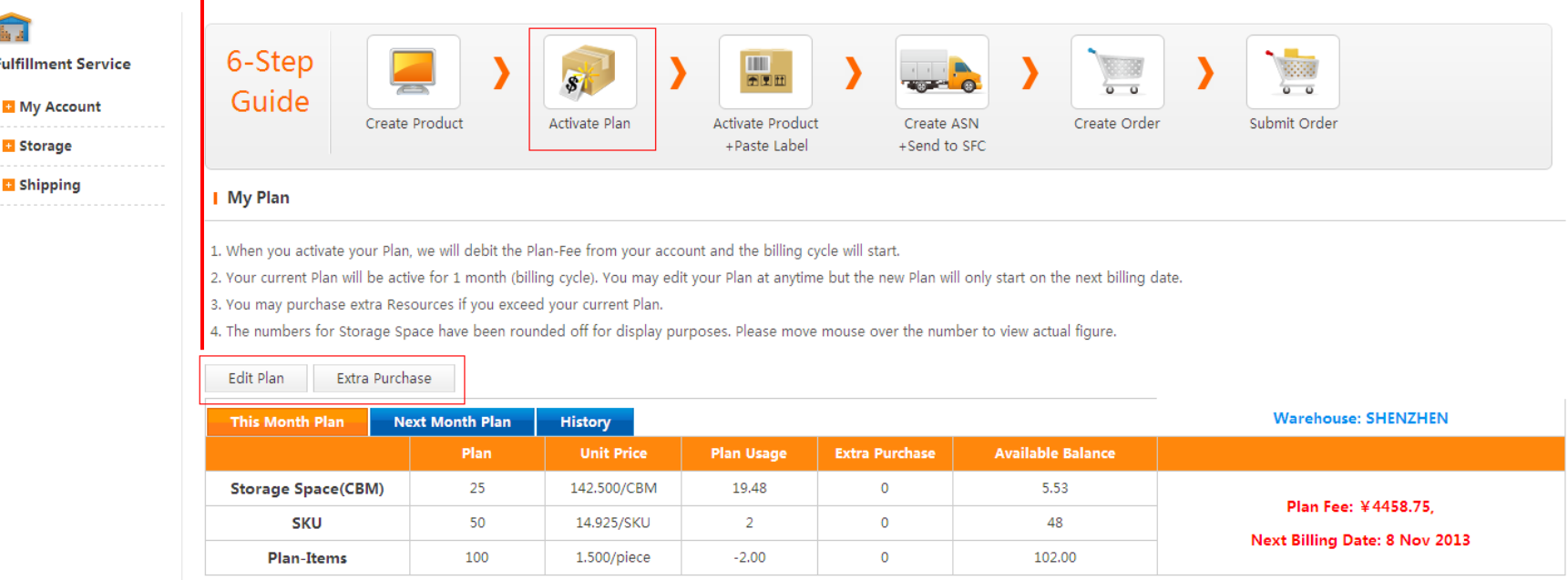

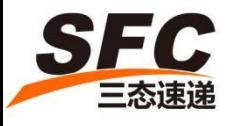

# Step 3. Activate product

Select the SKU which you want to activate, then click "Confirm" button.

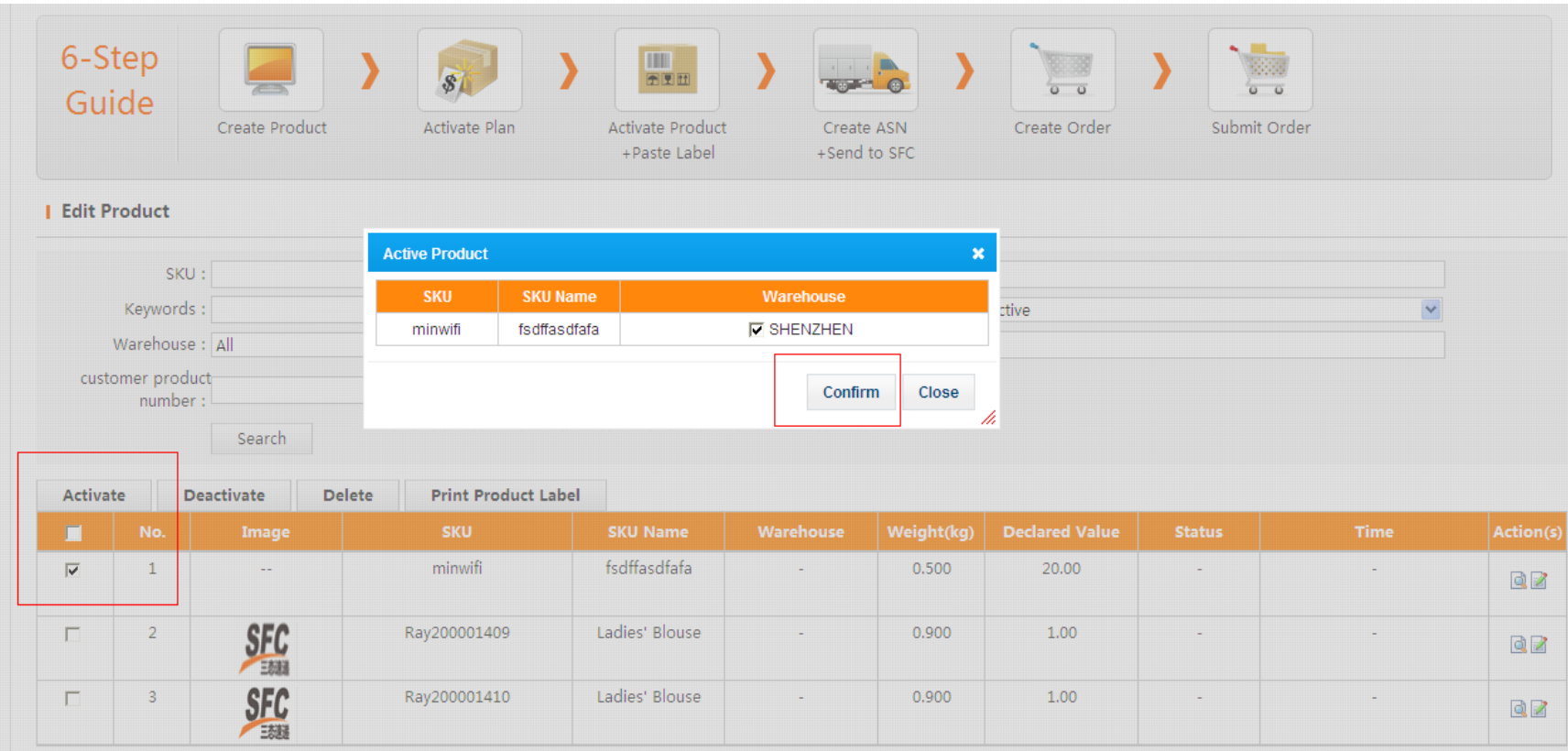

#### Step 3. Print and Paste Barcode Label

• Select the SKU  $\longrightarrow$  Print Product Label  $\longrightarrow$  Enter the QTY  $\longrightarrow$  Confirm The default size of barcode is 5cm  $*$  2cm, you can set the label size according to your needs, but please leave enough space on your product to paste the label smoothly, and enable us to scan the barcode successfully.

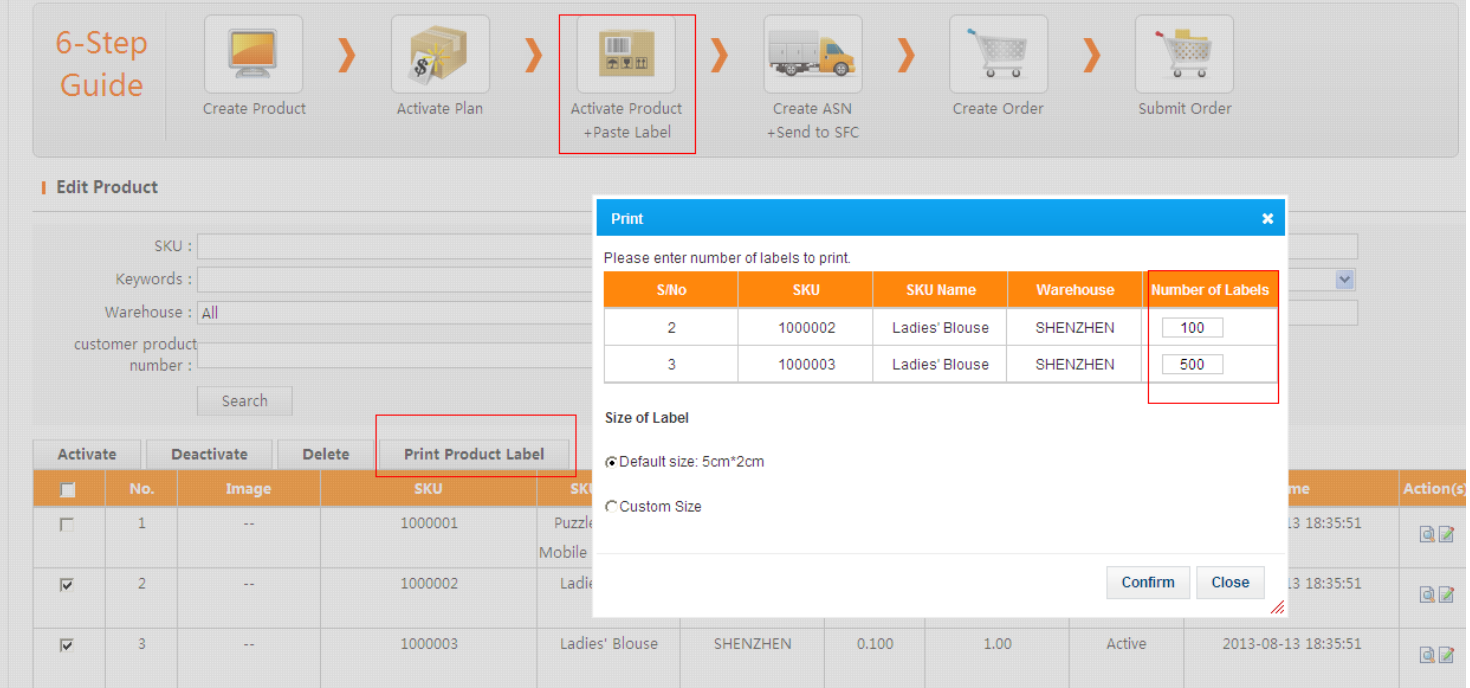

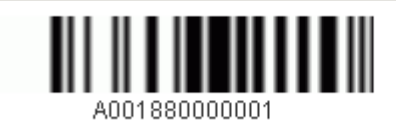

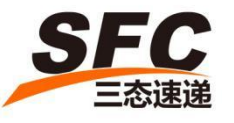

- 
- 
- Create  $ASN \longrightarrow$  Manually Add Products • Create ASN  $\longrightarrow$  Batch Uploading Products

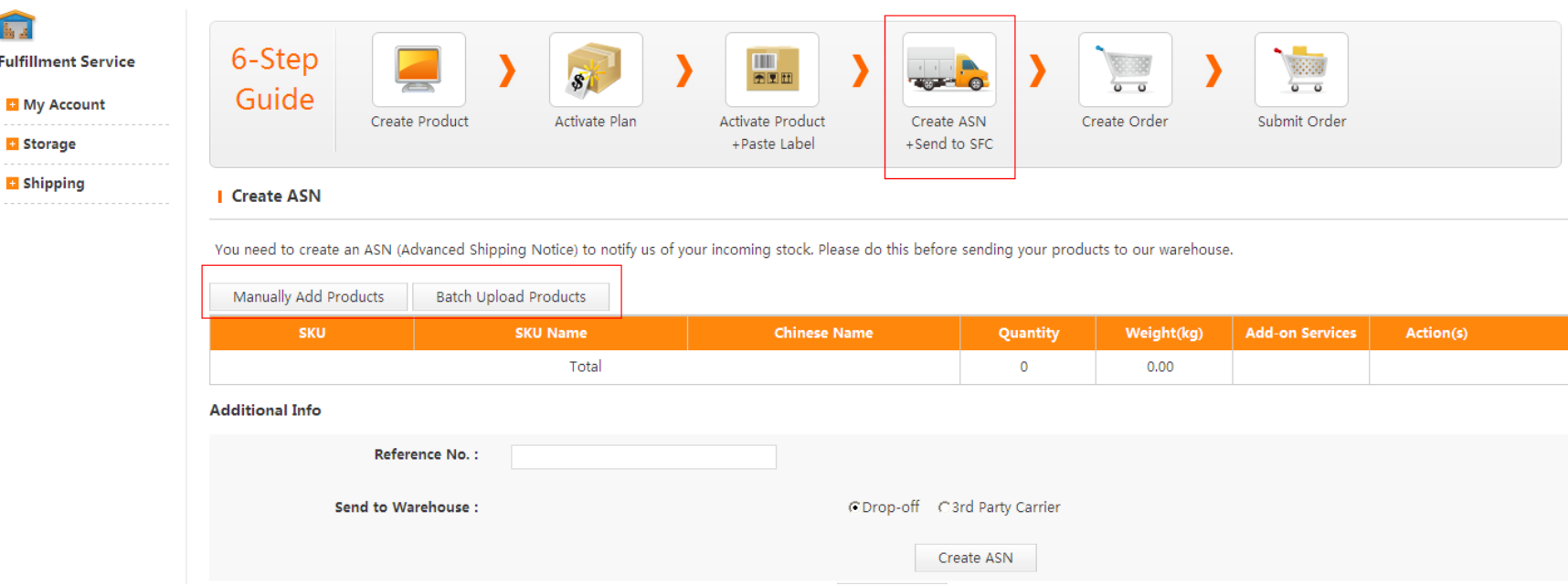

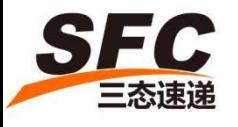

• Enter the number of QTY of selected SKU

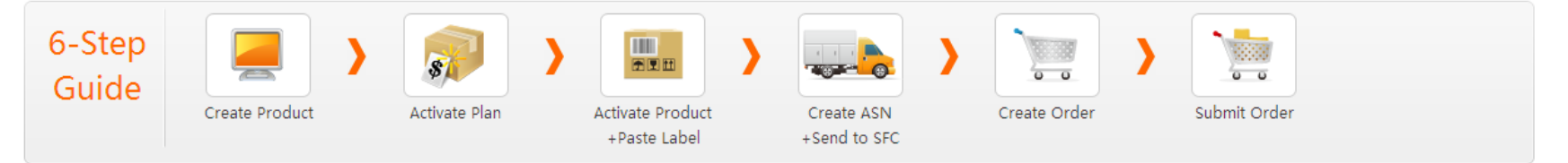

#### **Create ASN**

You need to create an ASN (Advanced Shipping Notice) to notify us of your incoming stock. Please do this before sending your products to our warehouse.

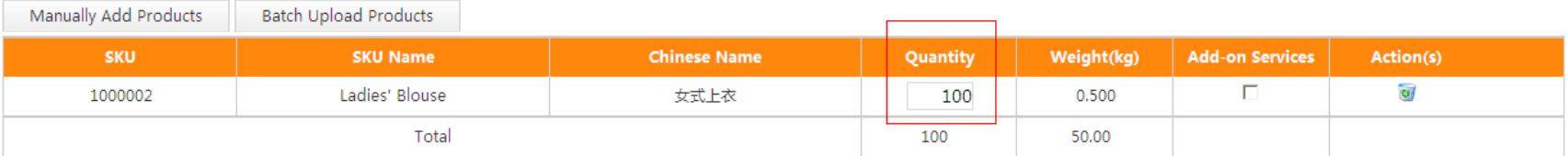

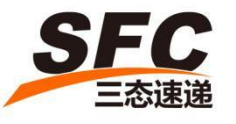

• Select the Add-On Service accordingly as your needs (i.e. Photograph, Barcode labeling, Assembly & Disassembly, Repackaging, Special QC, Scanning for Serial Number)

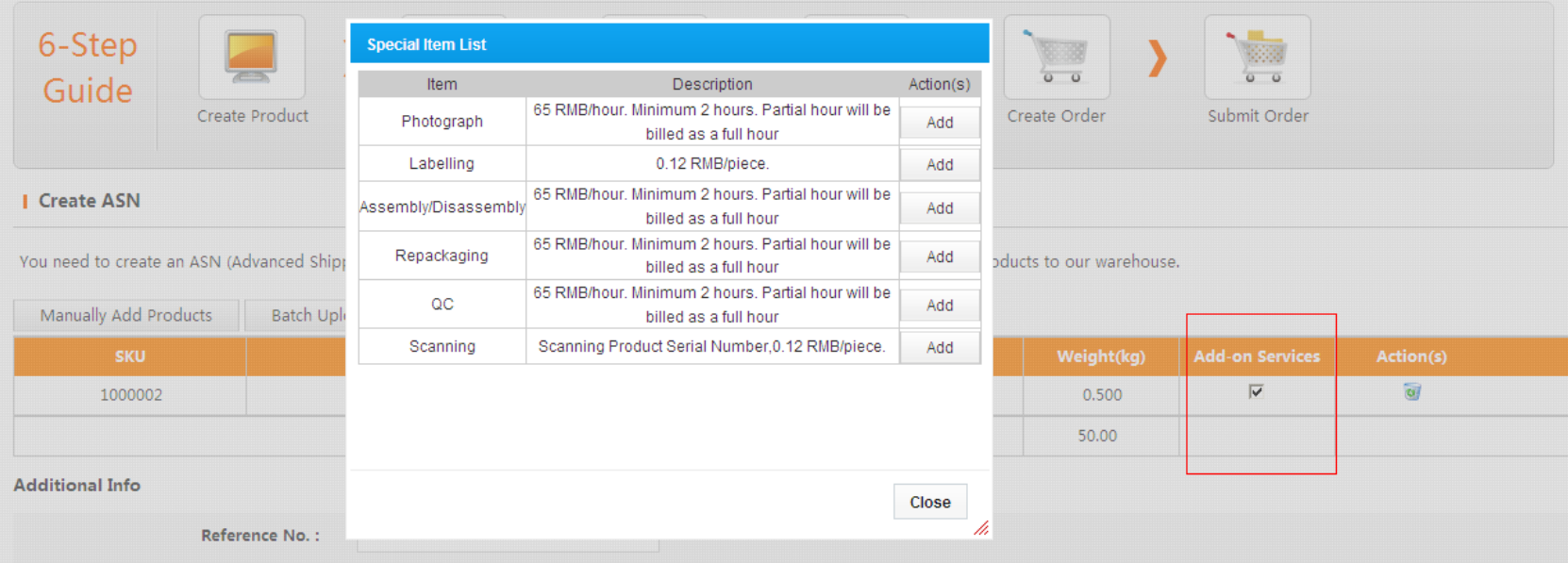

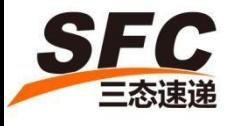

#### Please remark your **Special Requirement** for Add-On Service.

**I** Create ASN

You need to create an ASN (Advanced Shipping Notice) to notify us of your incoming stock. Please do this before sending your products to our warehouse.

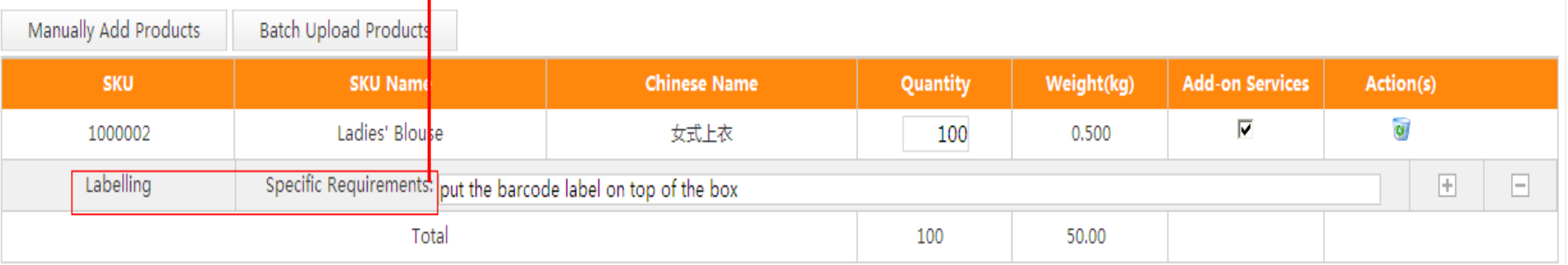

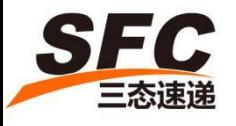

#### - Send your shipment to our warehouse

1.Drop-Off by your local factory / supplier/ /3rd Party domestic courier service

2. Arrange CN FedEx for domestic pick-up from your local factory, Click "Schedule Pickup" to place shipping order. The shipping cost can be either prepaid by your supplier or SFC pay it once we received your shipment and charge back from your account after then (CNFedEx cut-off time is 13:00 pm from Monday to Friday).

3. Pick-up by SFC Drivers, but only within certain areas, please contact your local Account Manger for help.

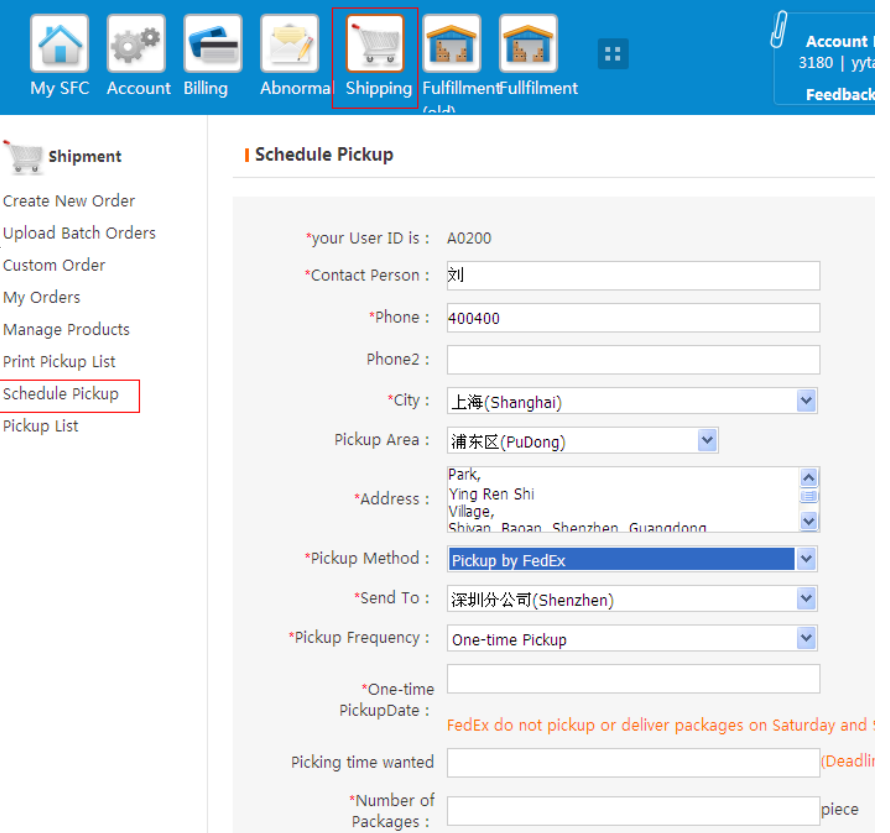

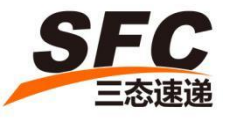

If you choose 3<sup>rd</sup> Party domestic courier service, please enter the Tracking number into system which allows us to track the status in advance. If you have no tracking number available, or your supplier will directly send to us, just select the Drop-off.

#### **Additional Info**

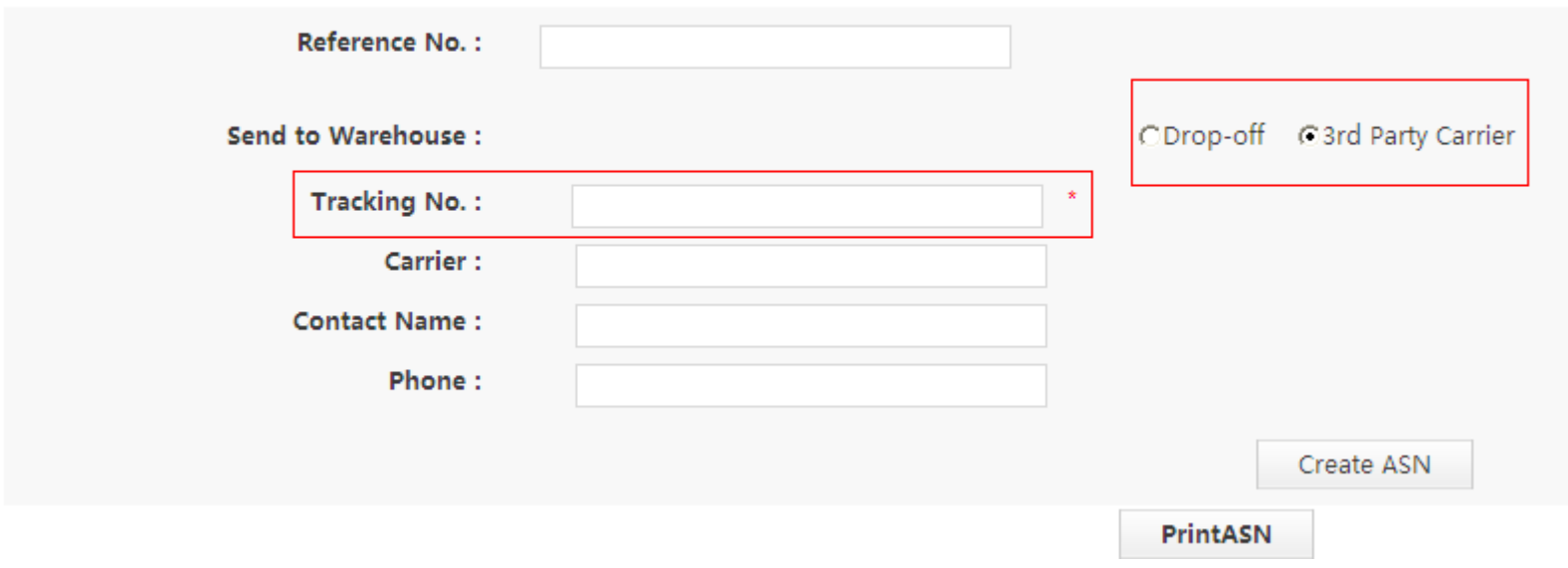

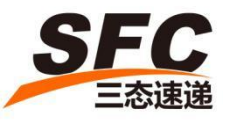

#### Click "Print ASN" -> Select -> Confirm

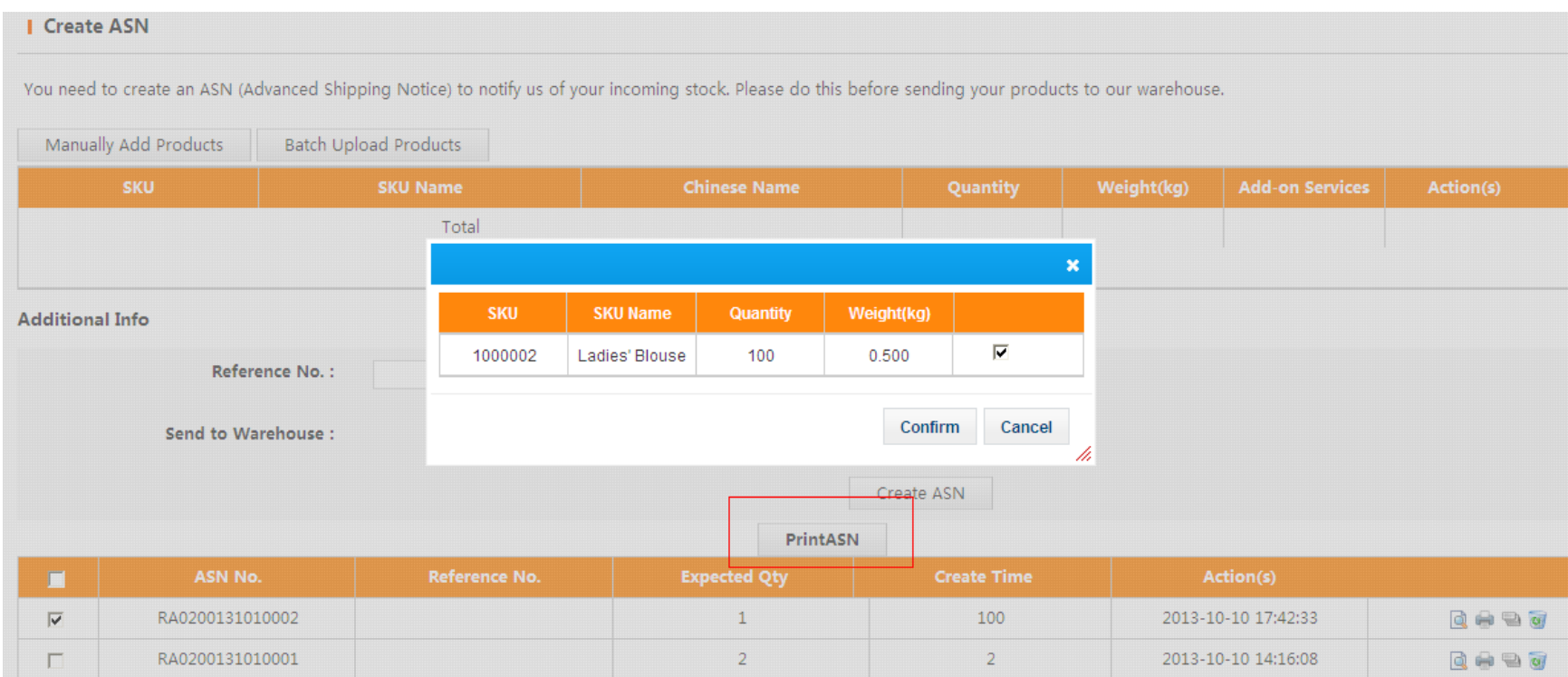

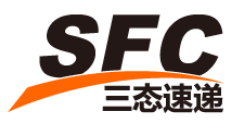

# Step 4. Print the ASN List

Please make sure to put the blue part at inside of your box which enables us to check the QTY when we received your goods. Mark your SFC ID number and put the pink part at outside of box which enables us to recognize your goods from other customers.

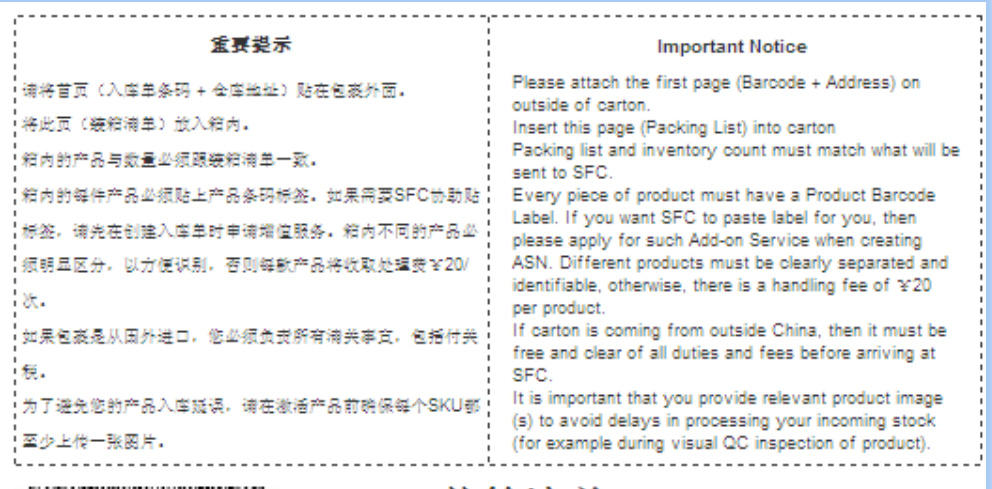

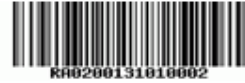

装箱清単 Packing List

User ID:A0200

Date: 2013-10-10 17:43:09

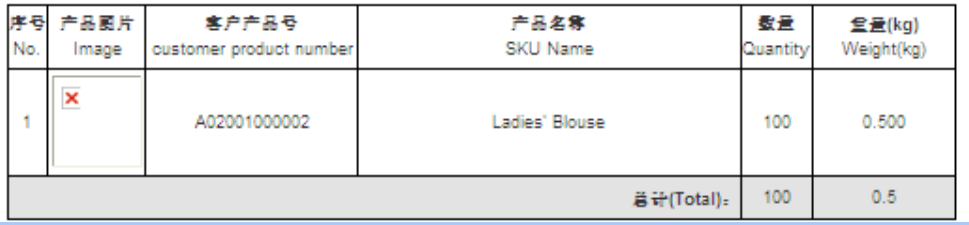

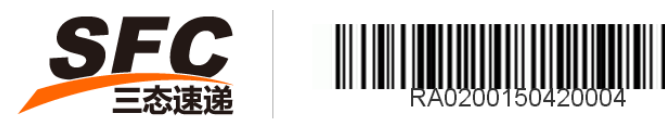

地址:广东省东莞市虎门镇南栅健民路 1巷6号( 虎门跨 境电商园仓储) 邮编:523000 电话:+8618938971034 收件人:三态速递 仓储中心收货处 刘碧青(收)

#### **SFC Warehouse Address:**

HuMen Cross - Border E-Commerce Park warehouse, South Gate, Jianmin Road, Lane 1, No. 6. HuMen Town. Dongguan City, Guang Dong Province, P.R.China Postal Code: 523000 Contact Number: +86 18938971034

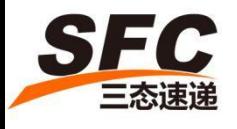

# Send your shipment to SFC

#### • SFC Warehouse Address:

#### English Address 中文地址

HuMen Cross - Border E-Commerce Park warehouse, 东莞市虎门镇南栅健民路 1巷6号 South Gate, Jianmin Road, Lane 1, No. 6. <br>
(虎门跨境电商园仓储) HuMen Town. 邮编:523000 Dongguan City, 2008 2009 2009 2009 2009 2009 联系电话: +86 18938971034 Guang Dong Province, P.R.China Post code: 523000 Contact Number: +86 18938971034

#### Check your Inventory Status

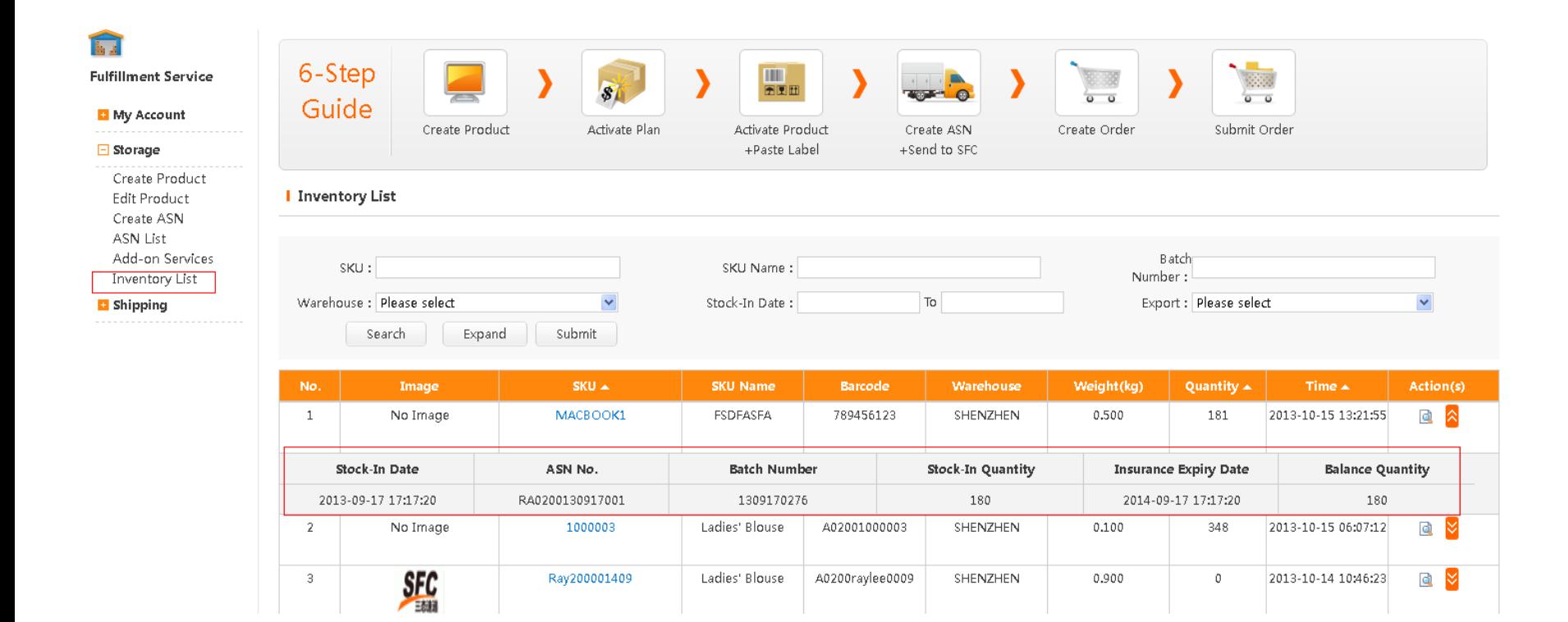

#### Check your account

- View your plan resource from My Plan,
- View the billing information from Plan Usage Details,
- Set-up the automatic extra resource purchase from Account Settings,
- Edit the monthly plan, but the new plan will be activated until next billing cycle starts,
- Extra Purchase when your resource is insufficient to use.

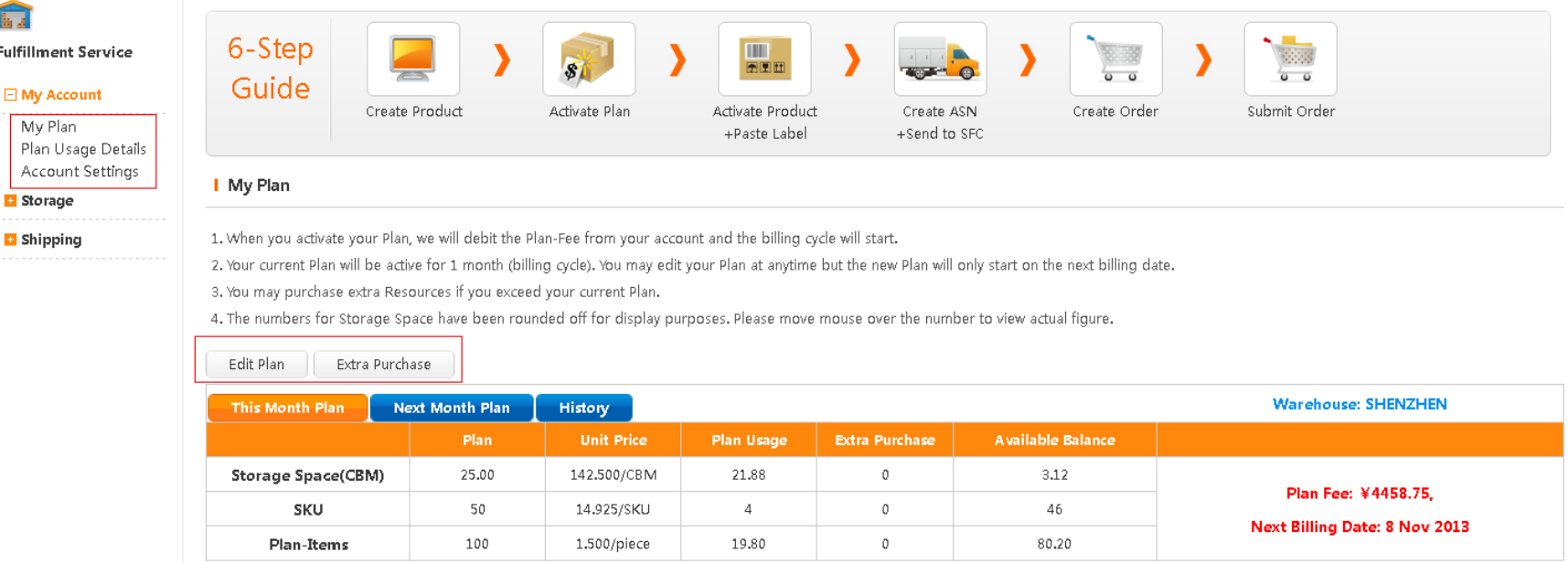

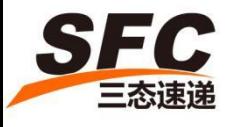

After we received your shipment  $\longrightarrow$  IQC for inspection  $\longrightarrow$  Labeling  $\longrightarrow$  Put on Shelf for storage  $\longrightarrow$  Create the order  $\longrightarrow$  Add Product  $\longrightarrow$  Select the SKU

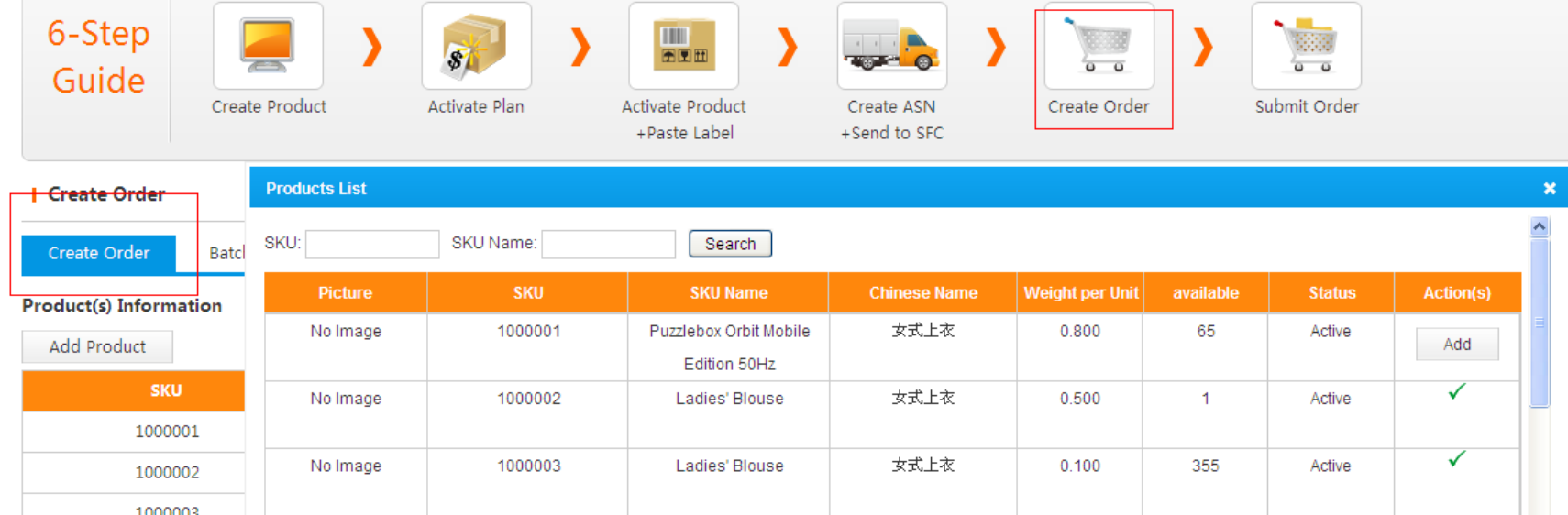

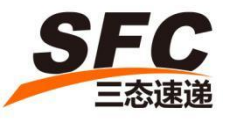

#### Please fill in the required information as indicated

#### **Order Information**

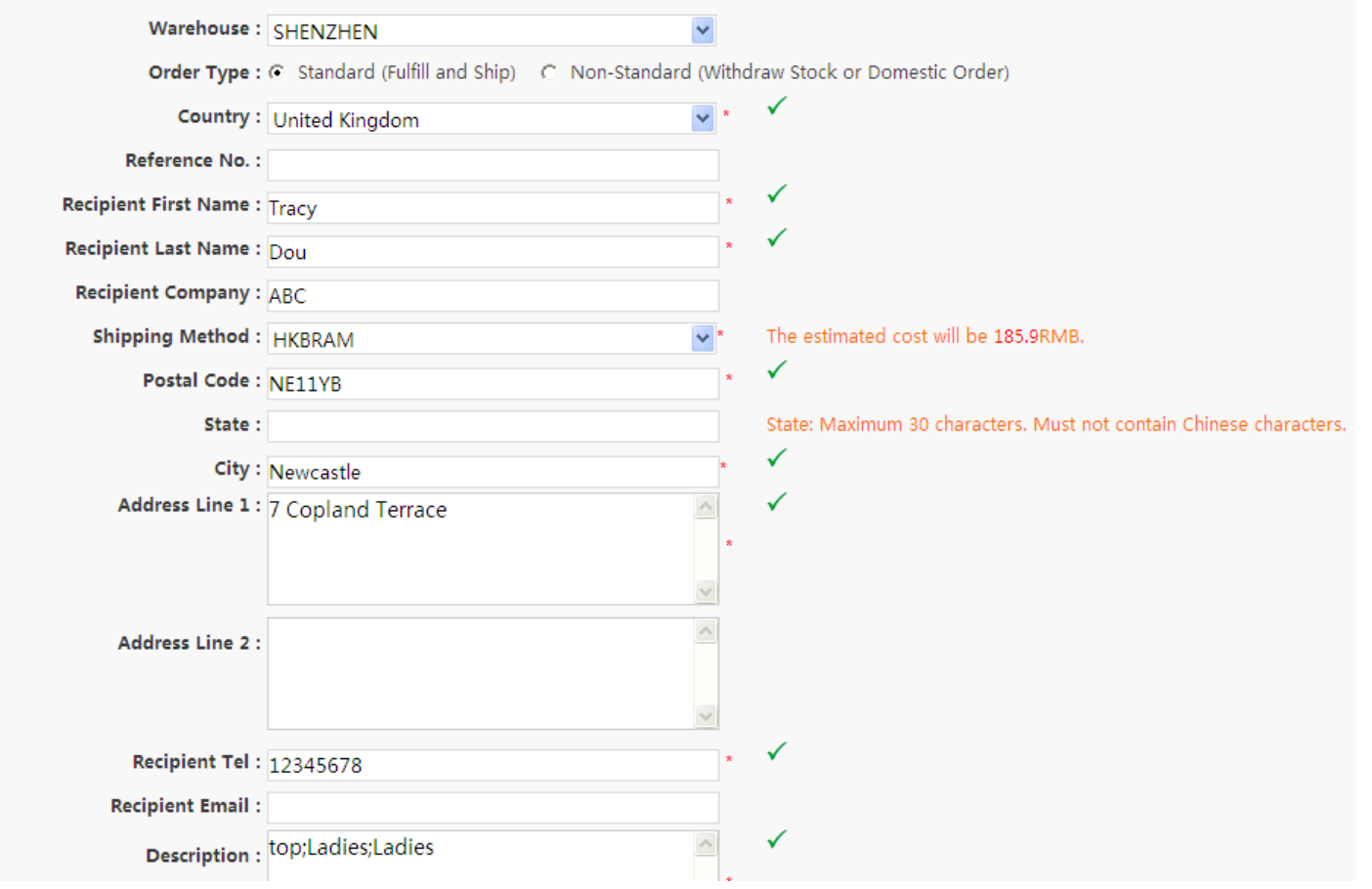

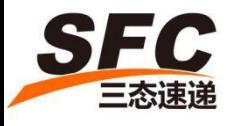

The Shipping Insurance Fee is 0.6% of the Declared Value and shipping fee, at least 1 RMB per order.

The declared value greater than or equal to 25.00USD must be insured.

The Insurance Service applies on all Express Service and International Air mail with Registered Service (Tracking Number available) only.

The International Air Mail service with Non-Registered service has NO Insurance covered.

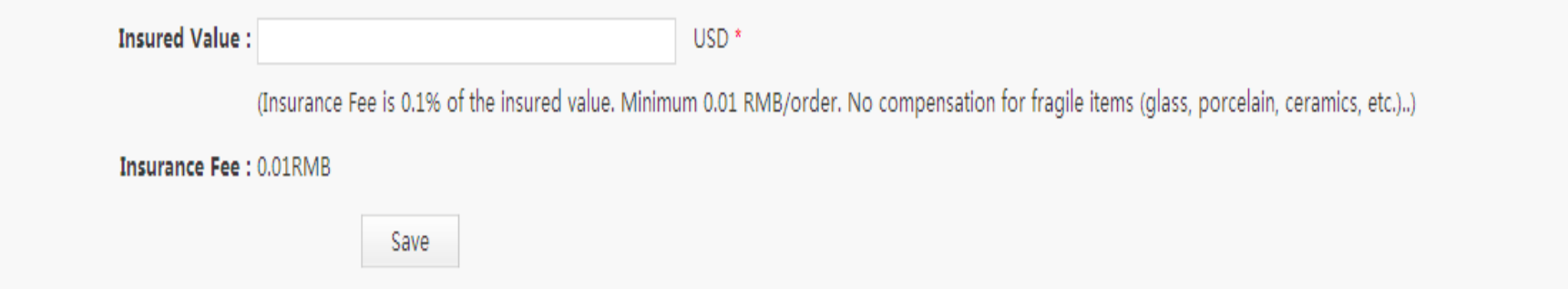

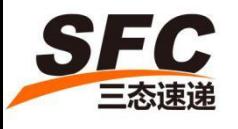

- You could Batch Upload Orders if you have more than one order.
- Fill in the Excel Format as instruction shown.

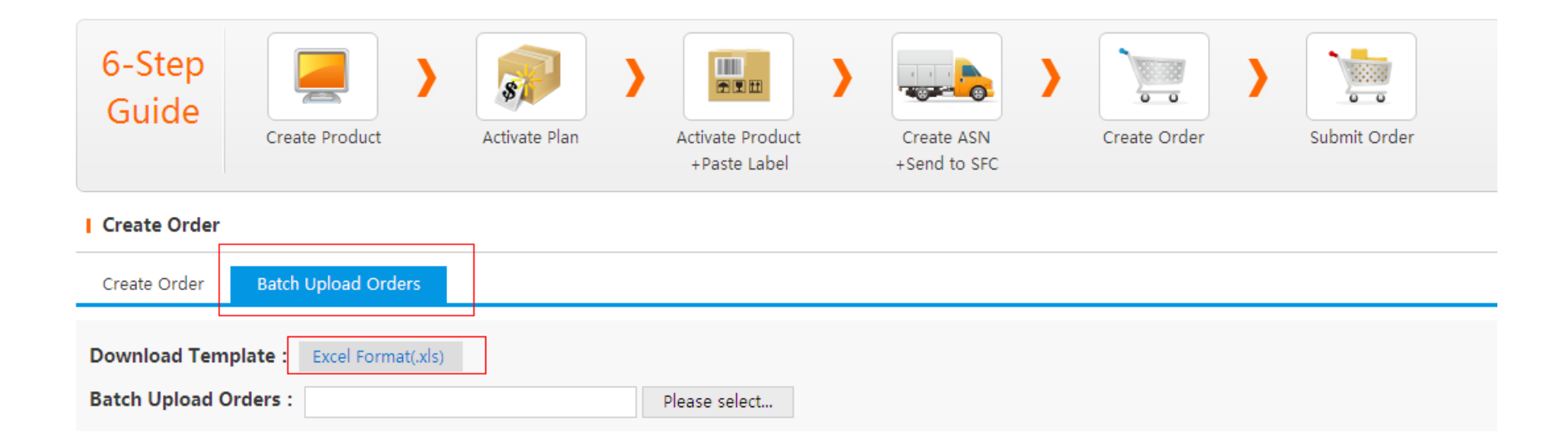

When batch uploading your orders, please put different individual Reference Number per each order.

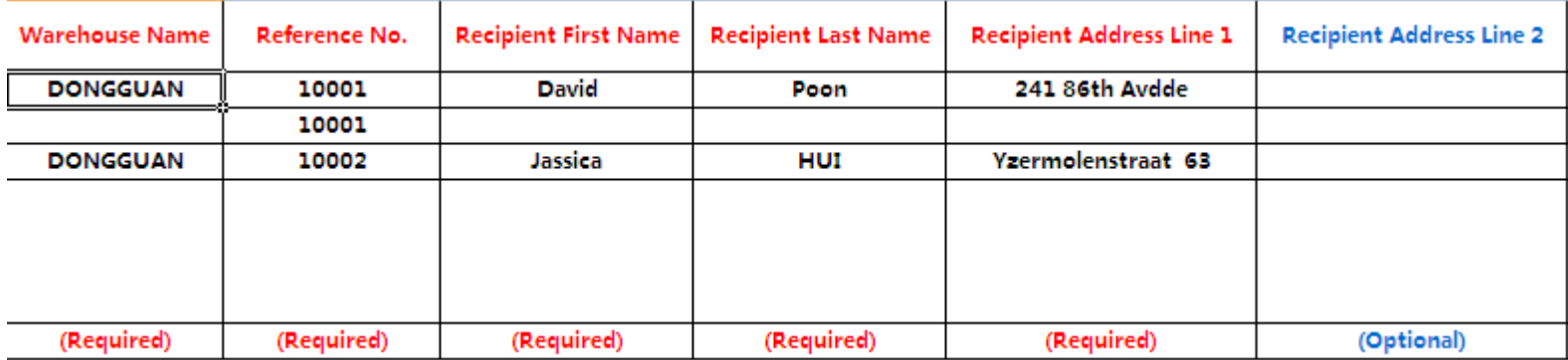

When batch uploading your orders in Excel Template, if one order has more than one SKU: Please add another SKU in the next row (i.e. SKU200001, SKU200002). Please add all Insured Value of each SKU together (10 +10 = USD20) and leave

the 2nd row as blank.

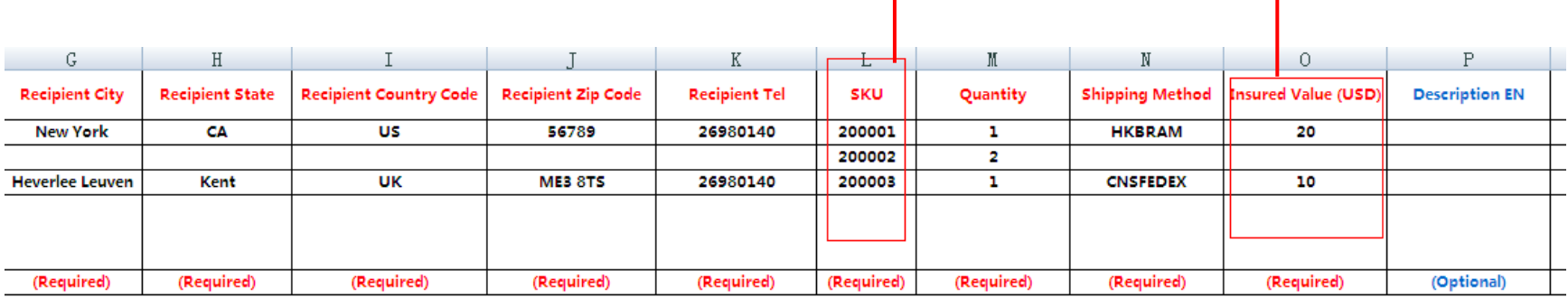

st input those for "Reference No.", "SKU" and "Quantity" fields only (as in above example).

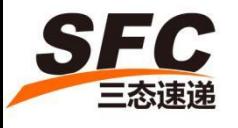

#### • Save and submit your orders

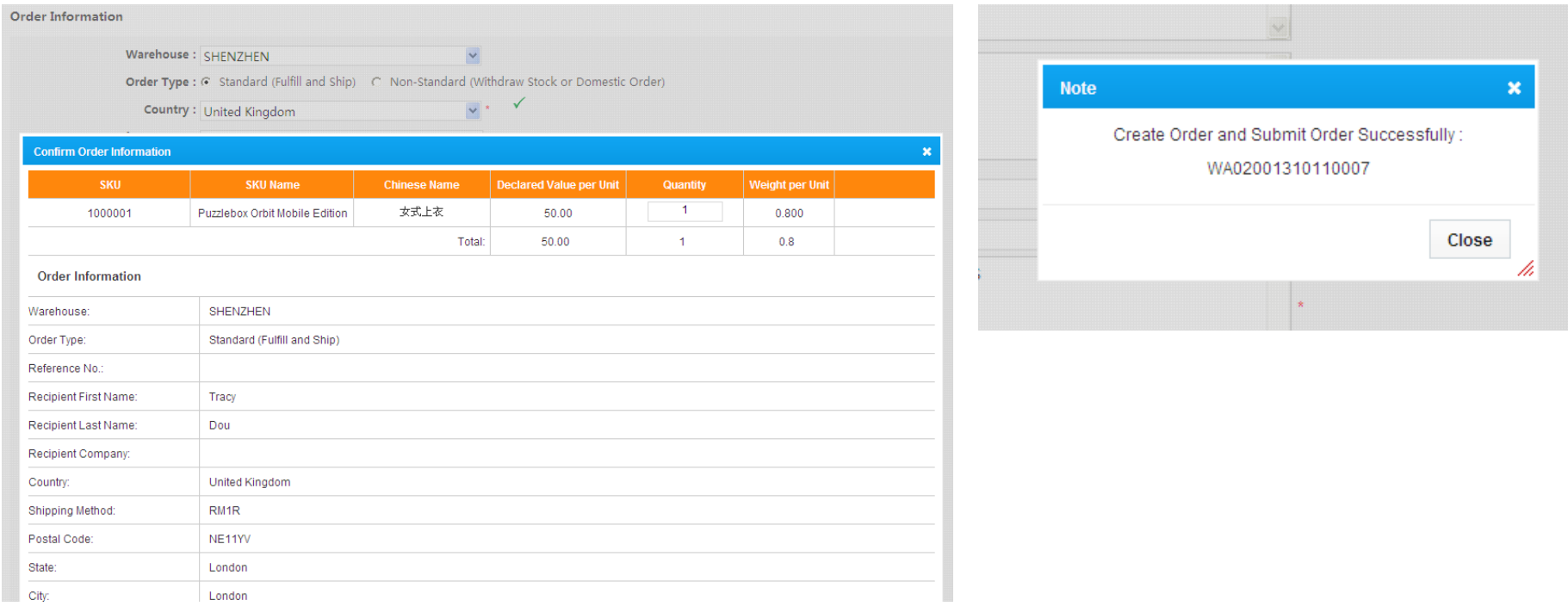

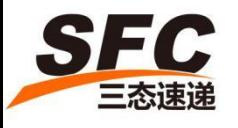

After you submit your orders, you can check the process status via Orders List accordingly, our warehouse staff will start to pick & pack the items according to your orders.

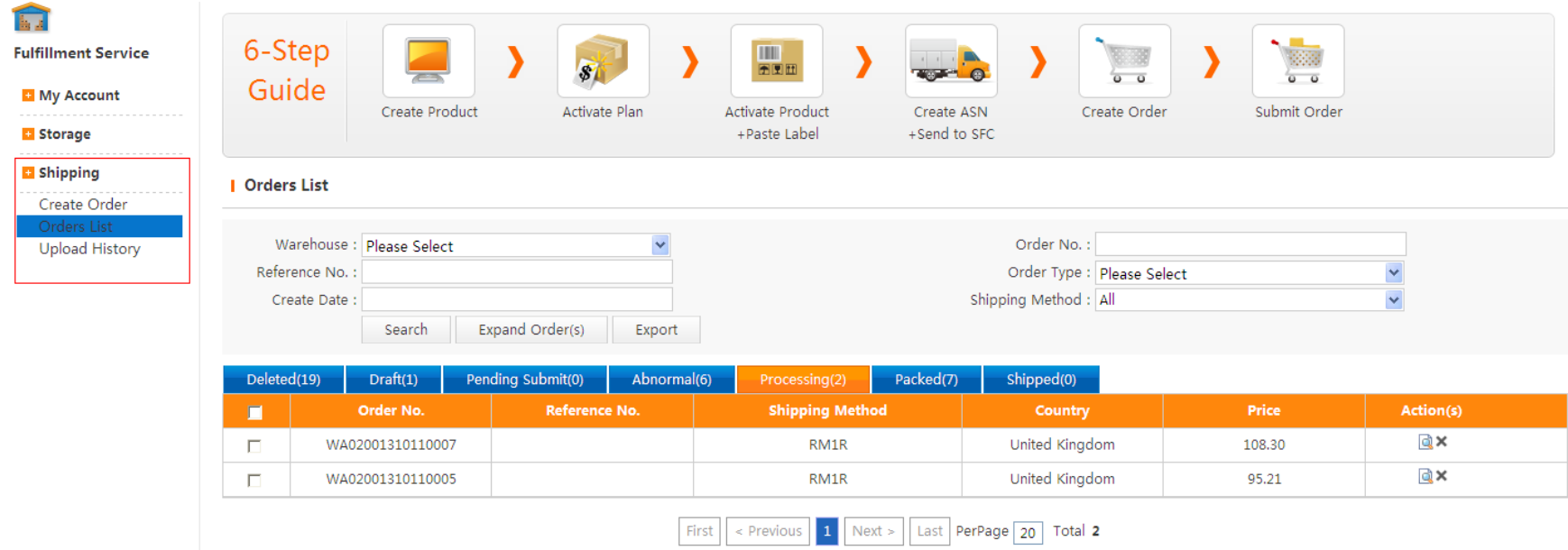

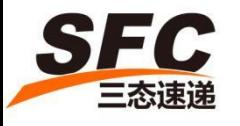

When the shipping order is entered into stage "Processing", you can not make any changes; if you want to hold the orders or cancel the orders, the 2 times of Items resources will be deducted.

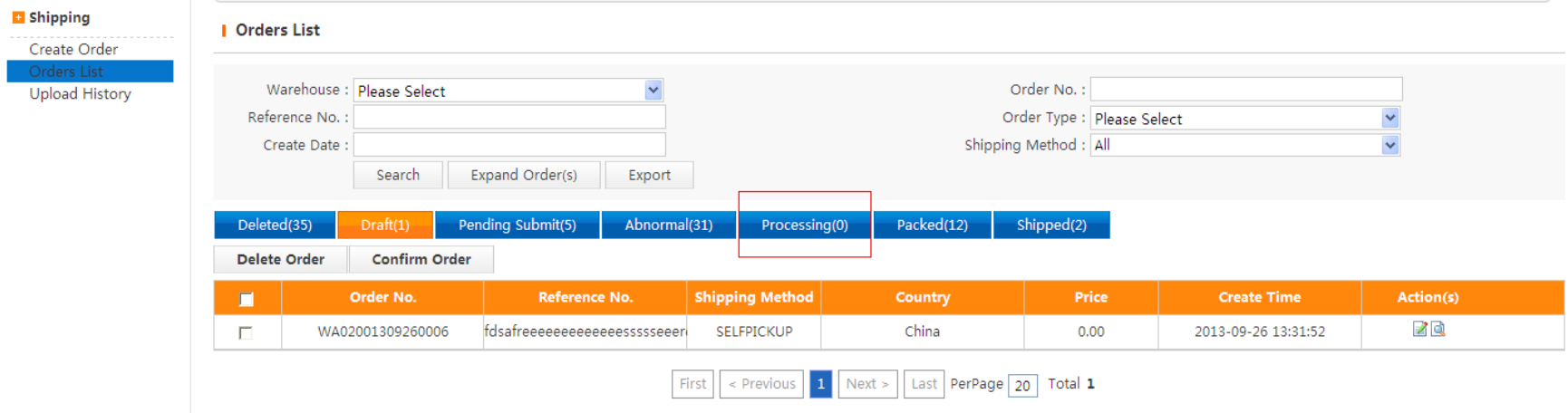

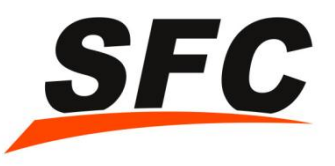

#### Top-UP your Account

• Top-Up (Please mark your ID when you top-up either by PayPal or HSBC which enable our F/A to recognize and process in advance). Please make sure your account has sufficient amount before delivery, you may also set-up the balance reminder in our system:

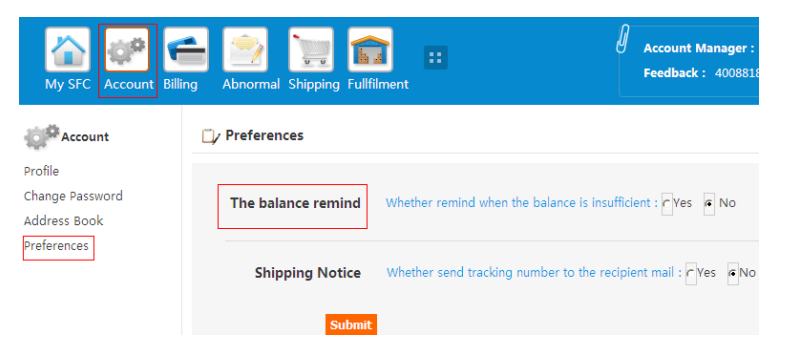

1. By Pay-Pal or Payoneer

Go to 1. "Top-Up Account" 2. input "Currency" 3. "Submit" Please be kindly noticed that there will be transaction fee charged by PayPal or Payoneer.

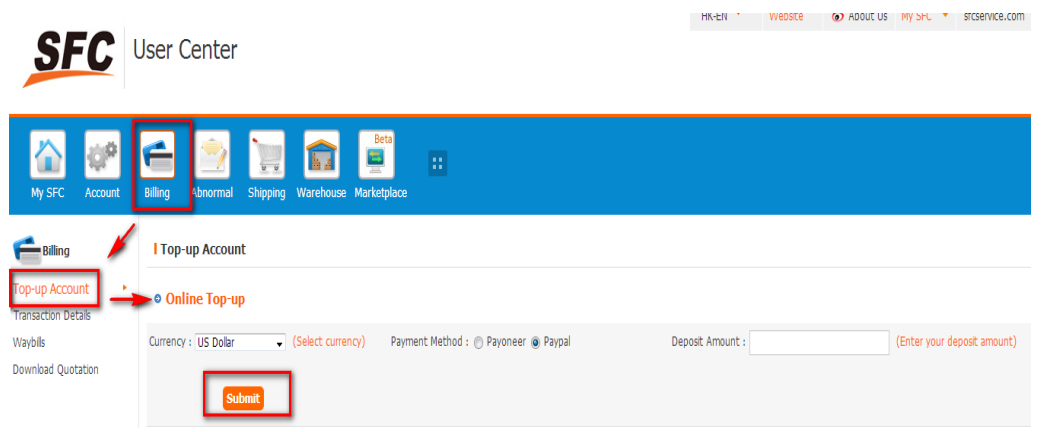

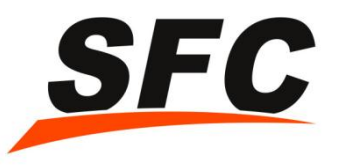

#### Top-UP your Account

#### • 2. By HSBC Account name: ROYALWAY SUPPLY CHAIN MANAGEMENT LIMITED Account number:801 323 544 838 Beneficiary Bank: HSBC Hong Kong Bank code:004 Swift Code: HSBCHKHHHKH Bank Address: 1 Queen's Road Central, Hong Kong Bank Phone: (852) 2748 8288

Please be kindly noticed that there will be transaction fee charged by HSBC.